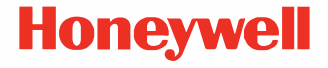

# **CT30 XP Serie**

**mit Android™**

# **Kurzanleitung**

ct30-a-de-qs-01 rev A 8/23

# **Modelle**

#### CT30 XP Serie: CT30PX0N, CT30PL0N, CT30PL1N, CT30PL1NA

*Hinweis:Aufgrund unterschiedlicher Modellkonfigurationen kann Ihr Computer anders aussehen als abgebildet.*

# **Lieferumfang**

Bitte überprüfen Sie den Lieferumfang:

- Mobiler Computer CT30 XP
- Li-Ion-Akku
- Handschlaufe (modellabhängig)
- USB-Kabel Typ A bis Typ C (modellabhängig)
- Produktdokumentation

Falls Zubehörteile für den mobilen Computer bestellt wurden, überprüfen Sie, ob diese der Bestellung ebenfalls beiliegen. Bewahren Sie die Originalverpackung für den Fall auf, dass Sie<br>den mobilen Computer zu Wartungszwecken zurücksenden<br>müssen.

#### *Hinweis:Bei CT30PX0N und CT30PL0N Modellen ist kein WWAN-Funkmodul enthalten*

### **Speicherkarten-Spezifikationen**

Honeywell empfiehlt die Verwendung von SLC (Single Level Cell) microSD™- oder microSDHC™-Speicherkarten (industrielle Qualität) für mobile Computer, um die maximale Leistung und Haltbarkeit zu gewährleisten. Wenden Sie sich an einen Honeywell-Mitarbeiter, wenn Sie weitere Informationen zu qualifizierten Speicherkarten benötigen.

# <span id="page-2-0"></span>**Funktionen des Computers**

#### *Hinweis:Aufgrund unterschiedlicher Modellkonfigurationen kann Ihr Computer anders aussehen als abgebildet.*

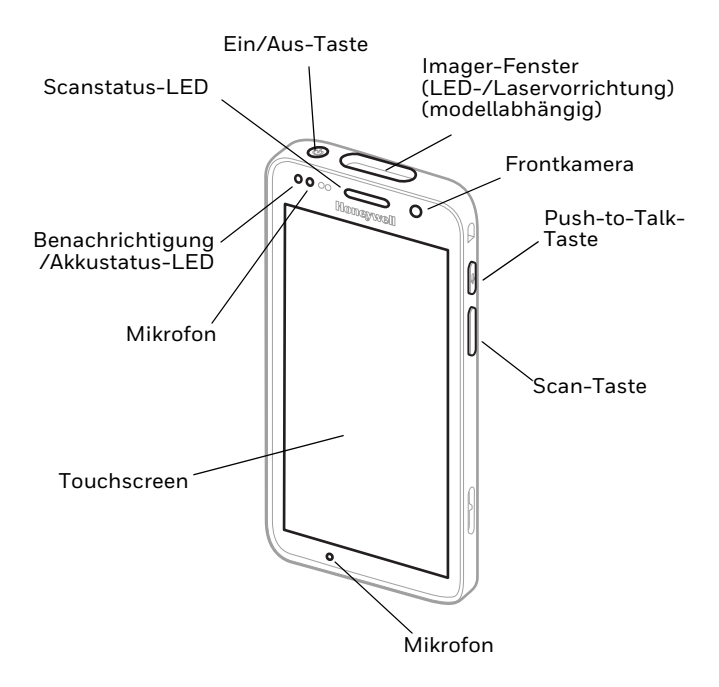

#### *Hinweis: Handschlaufe nicht abgebildet.*

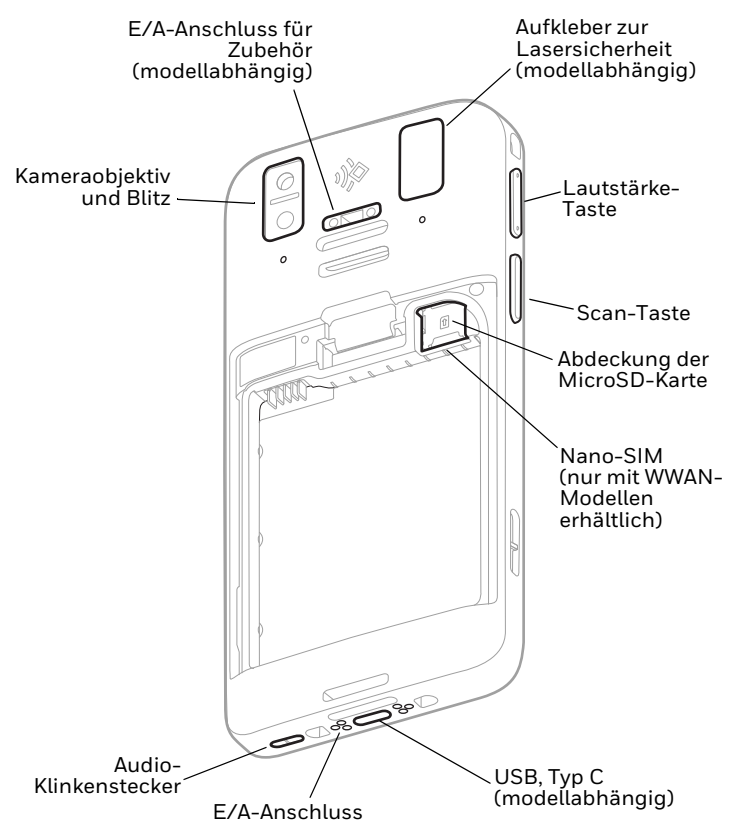

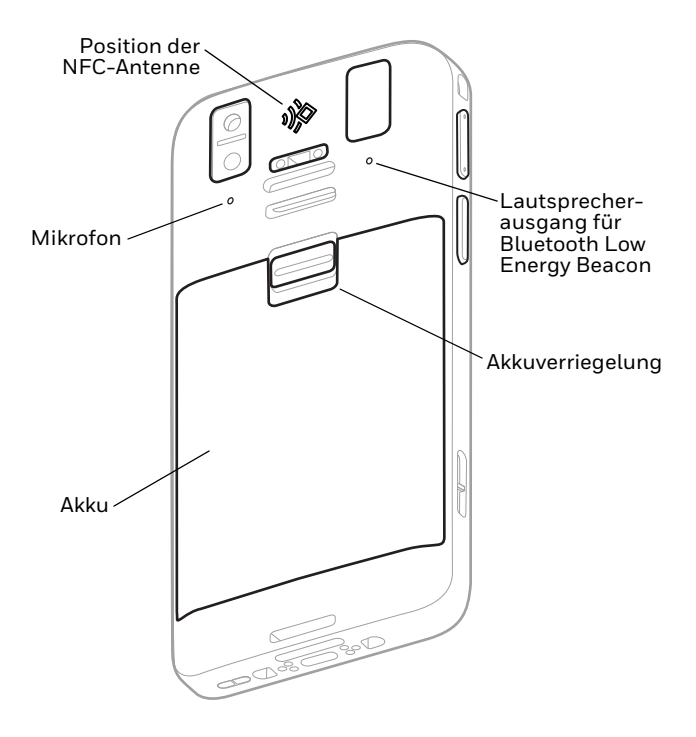

### **Nano-SIM-Karte einsetzen (nur mit WWAN-Modellen erhältlich)**

Zur Aktivierung des Telefons und für die Verbindung mit einem Mobilfunknetz wird entweder eine Nano-SIM-Karte oder eine integrierte SIM (eSIM) verwendet. eSIM steht nur bei ausgewählten Modellen zur Verfügung. Weitere Informationen hierzu finden Sie im Benutzerhandbuch.

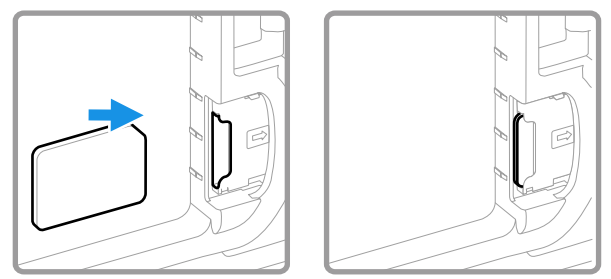

# **Einsetzen einer microSD-Karte (optional)**

*Hinweis: Formatieren Sie microSD-Karten vor der ersten Verwendung.*

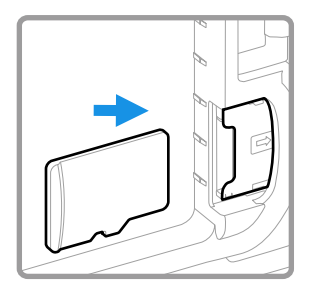

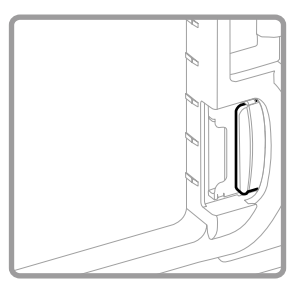

*Hinweis: Vor dem Einsetzen oder Entfernen einer Karte muss der Computer immer ausgeschaltet werden.*

### **Der Akku**

Der Mobilcomputer wird mit einem 3,85-V-DC-Lithium-Ionen-Akku, 15,5 Stunden, geliefert: Die Akkus werden speziell für<br>Honeywell International Inc. gefertigt.

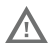

**Wir empfehlen die Verwendung von Honeywell-Li-Ion-Akkus. Durch die Verwendung von Akkus, die nicht von Honeywell stammen, können Schäden entstehen, die nicht von der Garantie abgedeckt sind.**

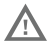

**Vergewissern Sie sich, dass alle Komponenten trocken sind, bevor Sie den Akku in den Computer einlegen. Das Verbinden feuchter Komponenten führt möglicherweise zu Schäden, die nicht durch die Garantie abgedeckt sind.**

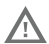

**Bevor Sie versuchen, den Akku im Gerät zu verwenden, aufzuladen oder zu ersetzen, lesen Sie alle Etiketten, Kennzeichnungen und Produktdokumentationen, die in der Schachtel oder online unter [sps.honeywell.com](https://sps.honeywell.com) bereitgestellt werden, sorg[fältig durch. Weiter](https://sps.honeywell.com)e Informationen zur Akkuwartung für tragbare Geräte finden Sie unter [honeywell.com/PSS-BatteryMaintenance](https://honeywell.com/PSS-BatteryMaintenance).**

# **Einlegen des Akkus**

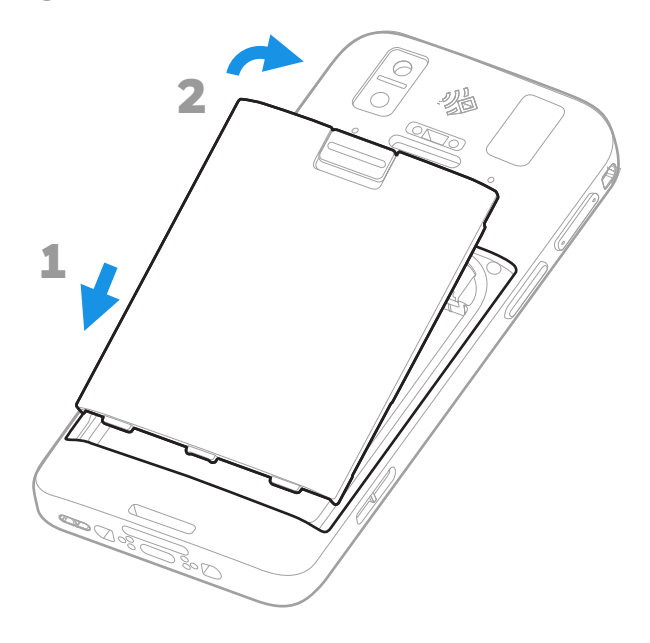

# **Befestigen der Handschlaufe (modellabhängig)**

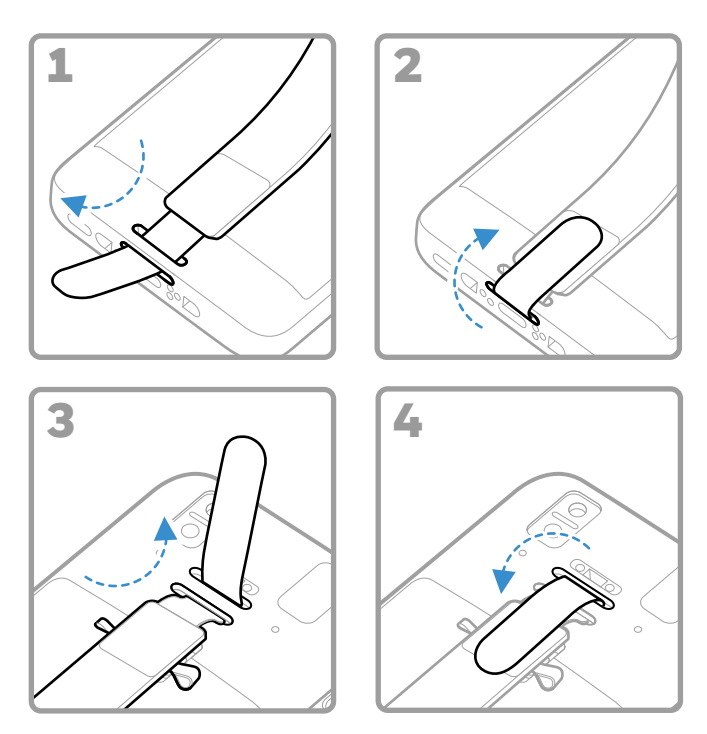

# **Aufladen des Mobilcomputers**

Der Mobilcomputer wird mit teilweise geladenem Akku<br>geliefert. Laden Sie den Akku vor der ersten Verwendung mit einem CT30 XP-Serie-Ladegerät mindestens 3 Stunden lang auf.

*Hinweis: Wenn der Computer während des Aufladens verwendet wird, verlängert sich die Ladezeit. Wenn der mobile Computer mehr Strom verbraucht, als von der Ladequelle bereitgestellt wird, erfolgt keine Aufladung.*

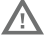

**Wir empfehlen die Verwendung von Honeywell-Zubehör und -Netzteilen. Durch die Verwendung von Zubehörteilen oder Netzstromadaptern, die nicht von Honeywell stammen, können Schäden entstehen, die nicht durch die Garantie abgedeckt sind.**

CK30 XP Mobilcomputer sind für Ladezubehör der C30 XP-Serie ausgelegt. Weitere Informationen finden Sie in der *Anleitung zum Zubehör der CT30 XP*[-Serie, die zum Download](https://sps.honeywell.com/)  [unter s](https://sps.honeywell.com/)ps.honeywell.com verfügbar ist.

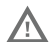

**Vergewissern Sie sich, dass alle Komponenten trocken sind, bevor Sie die Computer und Akkus mit Peripheriegeräten verbinden. Das Verbinden feuchter Komponenten führt möglicherweise zu Schäden, die nicht durch die Garantie abgedeckt sind.**

#### **Über den USB-Typ-C-Anschluss (modellabhängig)**

Sie können das mitgelieferte USB-Kabel verwenden, um den mobilen Computer von einem Host-Gerät (z. B. Laptop oder Desktop-Computer) aufzuladen. Das angeschlossene Host-Gerät muss den CT30 XP mit mindestens 5 V, 0,5 A versorgen, da sonst der Akku nicht aufgeladen wird.

# <span id="page-10-0"></span>**Ein-/Ausschalten**

Beim ersten Einschalten des Computers erscheint ein Begrüßungsbildschirm. Sie können entweder einen Konfigurationsstrichcode scannen oder den Computer mithilfe des Assistenten manuell einrichten. Sobald die Einrichtung abgeschlossen ist, erscheint der Begrüßungsbildschirm nicht mehr beim Start und der Bereitstellungsmodus wird automatisch ausgeschaltet (deaktiviert).

So schalten Sie den Computer ein:

• Halten Sie die **Ein/Aus**-Taste ungefähr 3 Sekunden lang gedrückt.

So schalten Sie den Computer aus:

- 1. Halten Sie die **Ein/Aus**-Taste so lange gedrückt, bis das Optionsmenü angezeigt wird.
- 2. Berühren Sie auf "**Power > Power off** (Ausschalten)".

### **Austausch des Akkus**

Vor dem Entfernen des Akkus stets eine der folgenden Maßnahmen durchführen:

- Schalten Sie den Computer aus.
- Schalten Sie das Gerät in den Modus "Swap Battery".

#### <span id="page-11-1"></span>**Akkuwechselmodus**

Im Akkuaustauschmodus wird der Computer in einen<br>Energiesparmodus versetzt und der Akku kann für kurze Zeit<br>entfernt werden. Diese Funktion ist nicht bei allen Modellen verfügbar.

So aktivieren Sie den Akkuaustauschmodus:

- 1. Halten Sie die **Ein/Aus-Taste** so lange gedrückt, bis das Optionsmenü angezeigt wird.
- 2. Tippen Sie auf **Akku austauschen (Swap Battery)** und befolgen Sie die Anweisungen auf dem Bildschirm.
- 3. Wenn Sie den Akku ausgetauscht haben, drücken Sie die **Ein/Aus-Taste**.

### <span id="page-11-0"></span>**Bildschirm-Timeout**

Im Bildschirm-Timeout-Modus (Energiesparmodus) wird das Touch-Panel-Display zum Sparen von Strom automatisch ausgeschaltet und der Computer gesperrt, nachdem dieser eine festgelegte Zeit lang inaktiv war.

• Drücken Sie kurz die **Ein/Aus-Taste**, um den Computer wieder zu aktivieren.

#### **Bildschirm-Timeout anpassen**

Um einzustellen, nach welcher Zeitspanne ein nicht genutztes Display in den Energiesparmodus wechseln soll:

- 1. Wischen Sie auf dem Touchscreen nach oben.
- 2. Wählen Sie **Einstellungen** > **Anzeige** > **Erweitert** > **Bildschirm-Timeout** (Settings > Display > Advanced > Screen Timeout) aus.

3. Wählen Sie die Zeitspanne aus, nach der das Display in den Energiesparmodus wechseln soll.

# **Infos zum Startbildschirm**

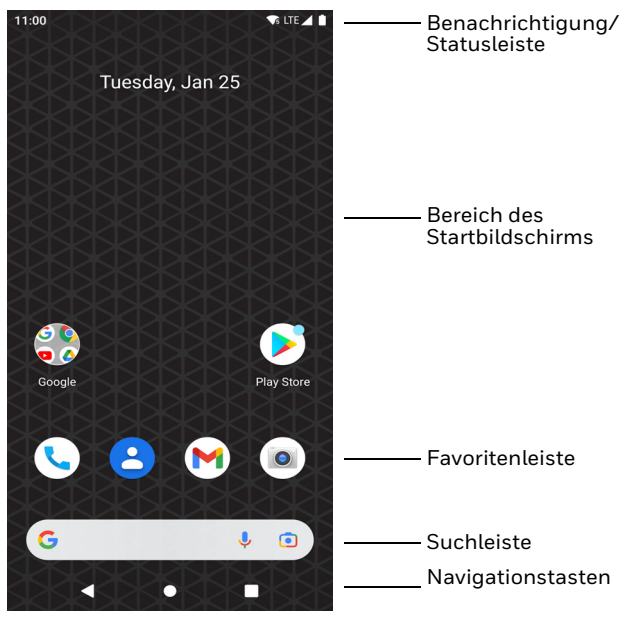

# **Navigations- und Funktionstasten**

Informationen zu Tastenpositionen finden Sie unter [Funktionen](#page-2-0)  [des Computers auf Seite 2](#page-2-0).

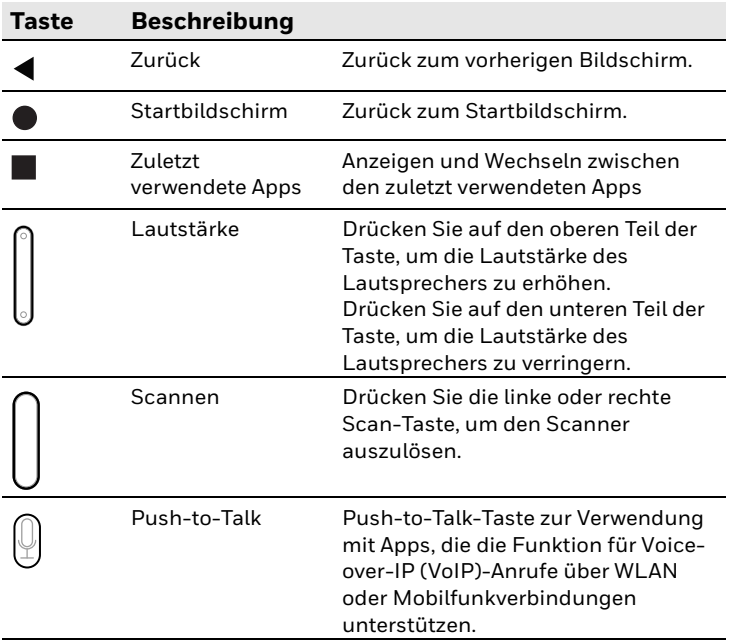

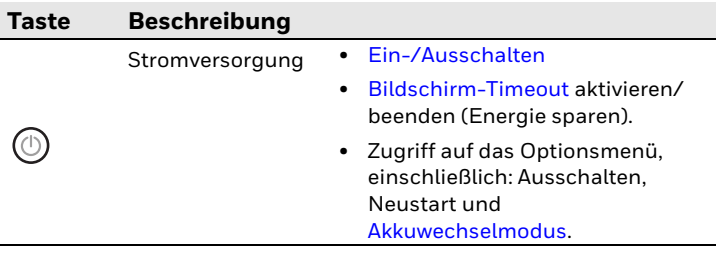

### **Infos zum Bereitstellungsmodus**

Nach Abschluss der vorgefertigten Einrichtung wird der Bereitstellungsmodus automatisch deaktiviert. Das Scannen eines Barcodes zur Installation von Anwendungen, Zertifikaten, Konfigurationsdateien und Lizenzen auf dem Computer ist eingeschränkt, es sei denn, Sie aktivieren den Bereitstellungsmodus in der Einstellungs-App. Weitere Informationen finden Sie in der Bedienungsanleitung.

# **Scannen eines Barcodes mit "Scan Demo"**

Das beste Ergebnis erzielen Sie, indem Sie den Barcode aus einem leicht schrägen Winkel scannen, um so Reflexionen zu vermeiden.

- 1. Wischen Sie auf dem Bildschirm nach oben.
- 2. Wählen Sie **Demos** > **Demo-Scan** (Scan Demo).
- 3. Halten Sie den Computer auf den Barcode gerichtet.

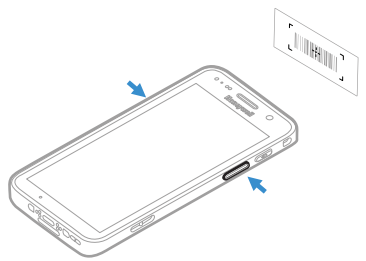

4. Tippen Sie auf dem Touchscreen auf **Scan** (Scannen), oder halten Sie eine **Scan**-Taste gedrückt. Richten Sie den Zielstrahl mittig auf den Barcode.

Die decodierten Ergebnisse werden auf dem Bildschirm angezeigt.

Hinweis: In der App "Scan Demo" (Demo-Scan) sind nicht alle Barcode-*Symbologien standardmäßig aktiviert. Wenn ein Barcode nicht gescannt wird, ist unter Umständen nicht die richtige Symbologie aktiviert. Informationen zum Ändern der App-Standardeinstellungen finden Sie in der Bedienungsanleitung.*

# **Synchronisieren von Daten**

So verschieben Sie Dateien zwischen dem CT30 XP und einem Computer:

- 1. Schließen Sie den CT30 XP mit einem USB-Lade-/ Kommunikationszubehör an Ihren Computer an.
- 2. Wischen Sie auf dem CT30 XP vom oberen Rand des Bildschirms nach unten, um auf den Benachrichtigungsbereich zuzugreifen.
- 3. Tippen Sie zweimal auf die Benachrichtigung "Android System USB Connection", um das Optionsmenü zu öffnen.
- 4. Wählen Sie entweder **Transfer files** (Dateien übertragen) oder **Transfer photos (PHP)** (Fotos übertragen (PTP)) aus.
- 5. Öffnen Sie den Dateibrowser auf Ihrem Computer.
- 6. Wechseln Sie zum CT30 XP. Jetzt können Sie wie bei jedem anderen Speicherlaufwerk Dateien und Ordner kopieren, löschen oder zwischen dem Computer und dem CT30 XP verschieben (z. B. durch Ausschneiden und Einfügen oder Ziehen und Loslassen).
- *Hinweis: Wenn der Bereitstellungsmodus deaktiviert ist, werden einige Ordner im Dateibrowser ausgeblendet.*

# **Neustarten des mobilen Computers**

Wenn eine Anwendung nicht mehr reagiert oder der mobile Computer anscheinend gesperrt ist, müssen Sie den mobilen Computer unter Umständen neu starten.

- 1. Halten Sie die **Ein/Aus**-Taste so lange gedrückt, bis das Optionsmenü angezeigt wird.
- 2. Wählen Sie **Power > Restart** (Neustart).

So starten Sie den Computer neu, wenn das Touch-Panel-Display nicht reagiert:

• Halten Sie die **Ein/Aus**-Taste ungefähr 8 Sekunden lang gedrückt, bis den Computer den Neustart einleitet.

*Hinweis: Weitere Informationen zu erweiterten Zurücksetzoptionen finden Sie in der Bedienungsanleitung.*

# **Support**

Um unsere Knowledge Base nach einer Lösung zu durchsuchen<br>oder sich am Portal des technischen Supports anzumelden und ein Problem zu melden, besuchen Sie [honeywell.com/](https://honeywell.com/PSStechnicalsupport)<br>[PSStechnicalsupport.](https://honeywell.com/PSStechnicalsupport)

### **Dokumentation**

[Die Produktdokumentation ist unter s](https://sps.honeywell.com/)ps.honeywell.com<br>verfügbar.

# **Beschränkte Garantie**

Garantieinformationen finden Sie auf [sps.honeywell.com](http://www.sps.honeywell.com); wählen Sie dann **Support > Produktivität > Garantie**.

# **Patente**

Informationen zu Patenten finden Sie unter www.hsmpats.com.

### **Marken**

Android ist eine Marke von Google LLC.

# **Haftungsausschluss**

Honeywell International Inc. ("HII") behält sich das Recht vor, die in diesem Dokument enthaltenen technischen Daten und anderen Informationen ohne Vorankündigung zu ändern. Der Leser sollte sich auf jeden Fall mit HII in Verbindung setzen, um<br>festzustellen, ob solche Änderungen stattfanden. HII gibt keine festzustellen, ob solche Änderungen stattfanden. HII gibt keine Zusicherungen oder Gewährleistungen bezüglich der in dieser Veröffentlichung bereitgestellten Informationen.

HII ist weder für in diesem Dokument enthaltene technische oder redaktionelle Fehler oder Auslassungen noch für aufgrund<br>von Ausstattung, Leistung oder Verwendung dieses Materials von Ausstattung, Leistung oder Verwendung dieses Materials entstandene zufällige Schäden oder Folgeschäden haftbar. HII übernimmt keine Verantwortung für die Auswahl und Anwendung von Soft- bzw. Hardware zur Erzielung angestrebter Ergebnisse.

Das vorliegende Dokument enthält urheberrechtlich geschützte Informationen. Alle Rechte vorbehalten. Kein Teil dieses Dokuments darf ohne vorherige Genehmigung von HII fotokopiert, reproduziert oder in eine andere Sprache übersetzt werden.

Urheberrecht ©2023 Honeywell Group of Companies. Alle Rechte vorbehalten.